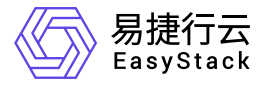

块存储 商业存储对接

产品版本: v6.1.1 发布日期: 2024-03-07

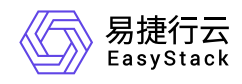

目录

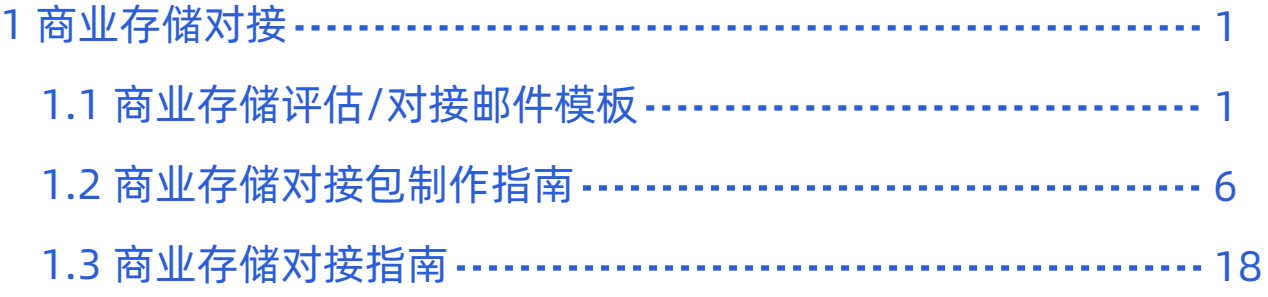

<span id="page-2-0"></span>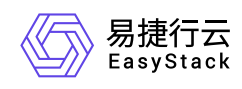

# **1** 商业存储对接

# **1.1** 商业存储评估**/**对接邮件模板

## 适用范围

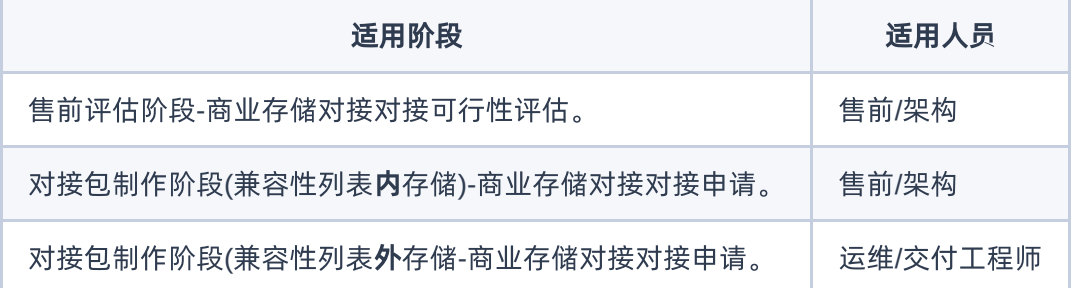

## 对接评估邮件模板

邮件主题:

【商业存储对接评估】XXXXX项目对接XXXX/对接包评估

请务必使用邮件题头【商业存储对接评估】,便于邮件识别和分类

### 邮件收发件人:

- 发件人:售前/架构/运维/交付工程师
- 收件人: 解决方案对接接口人 (陈超喆: [chaozhe.chen@easystack.cn](mailto:chaozhe.chen@easystack.cn)) 肖鹏 ([peng.xiao@easystack.cn](mailto:peng.xiao@easystack.cn))
- 抄送:项目相关同事(不包括对接包制作人员)

#### 邮件正文:

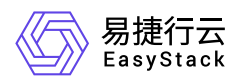

▲ 请务必使用邮件模板,将以上表格附于邮件正文。为便于复制使用,可通过资源中心获取该文档 模板,下载地址: **<https://www.easystack.cn/cloud-products/ebs/resources>**

#### 售前团队评估申请邮件正文标准:

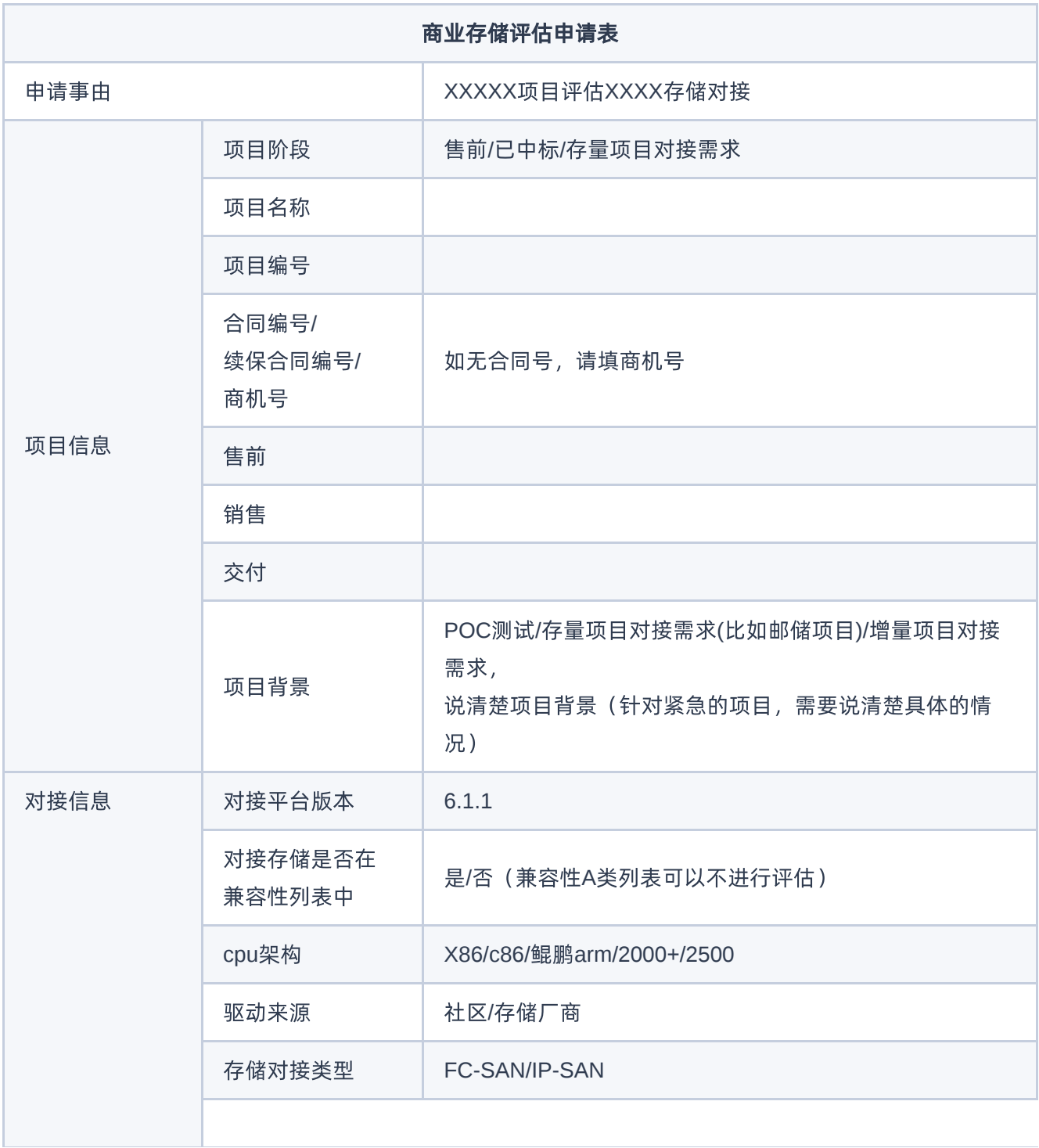

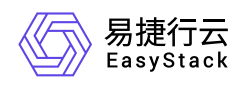

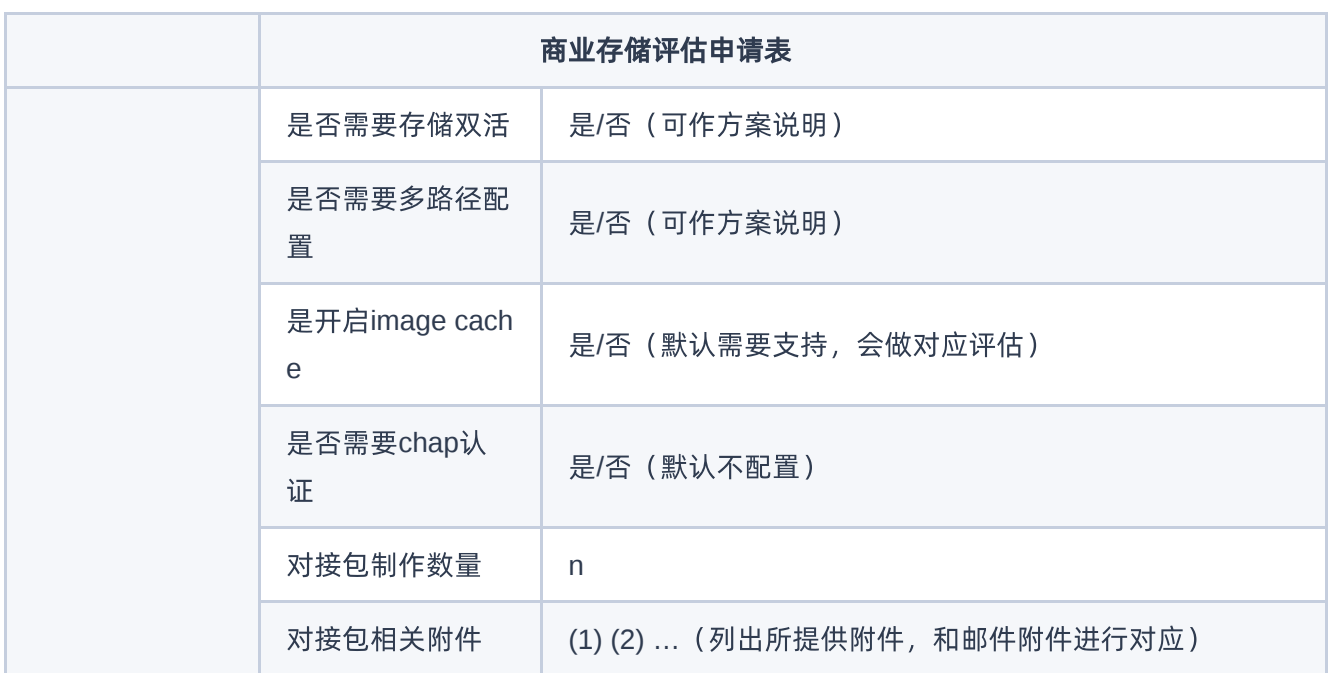

邮件附件 对接包制作要求的附件。

## 对接包申请邮件模板

邮件主题:

【商业存储对接申请】XXXXX项目对接XXXX/对接包申请

请务必使用邮件题头【商业存储对接申请】,便于邮件识别和分类

#### 邮件收发件人:

- 发件人:售前/架构/运维/交付工程师
- 收件人: 解决方案对接接口人 (陈超喆: [chaozhe.chen@easystack.cn](mailto:chaozhe.chen@easystack.cn)) 肖鹏 ([peng.xiao@easystack.cn](mailto:peng.xiao@easystack.cn))
- 抄送:项目相关同事(不包括对接包制作人员)

邮件正文:

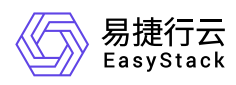

请务必使用邮件模板,将以上表格附于邮件正文。为便于复制使用,可通过资源中心获取该文档 模板,下载地址: **<https://www.easystack.cn/cloud-products/ebs/resources>**

#### 交付团队对接包申请邮件正文标准:

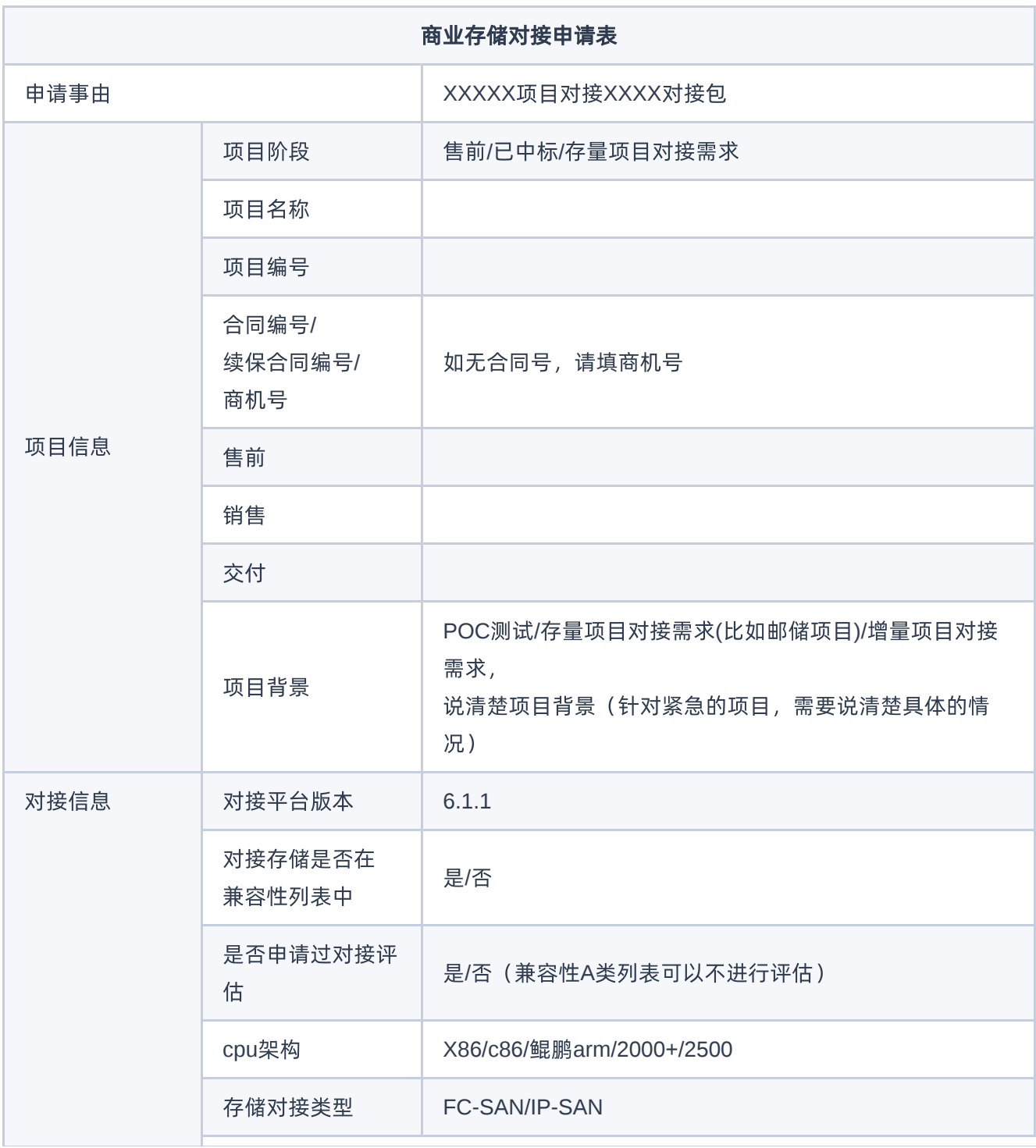

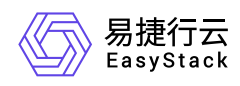

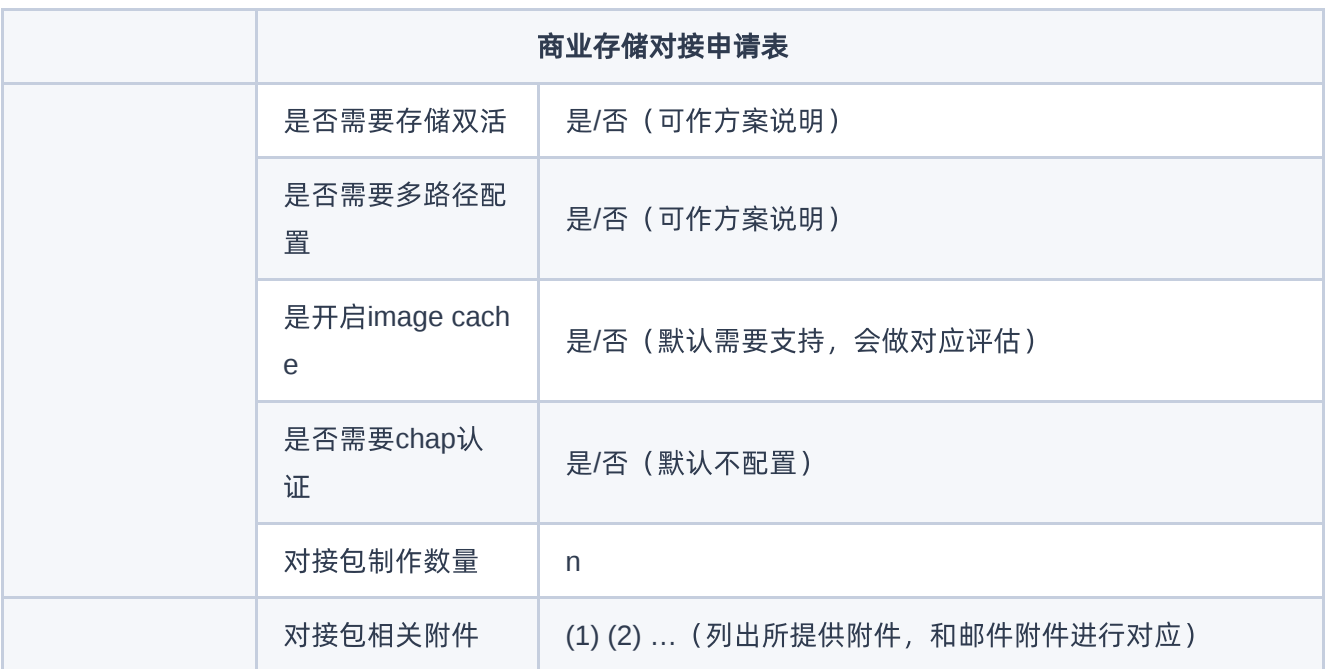

<span id="page-7-0"></span>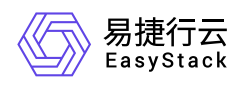

## **1.2** 商业存储对接包制作指南

## 一、对接包制作平台地址

连接北京实验室VPN, 使用LDAP登陆配置包制作平台[对接包制作平台](http://octopus.easystack.io/)

## 二、对接包制作平台使用

### **1.** 用户登录

请使用LDAP账号以及动态密码登录

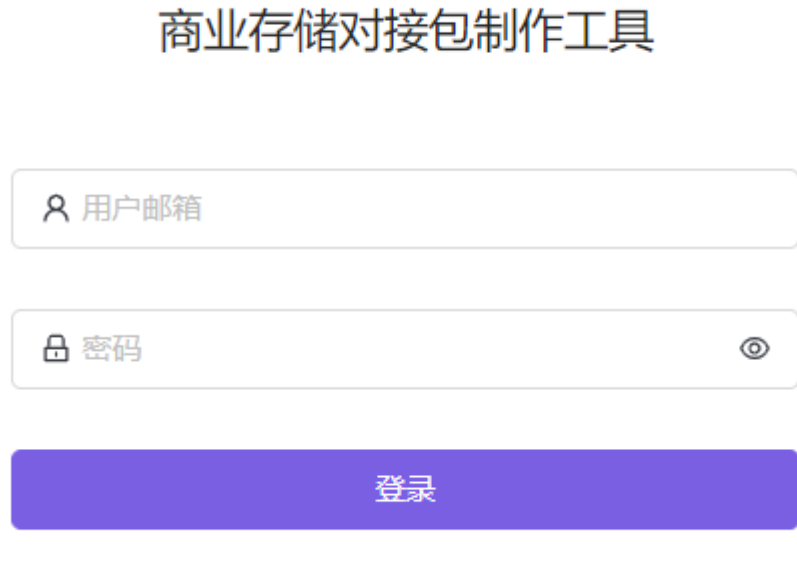

## **2.** 首页介绍

分为左侧导航页以及右侧详情页两部分。

2.1 左侧导航栏:

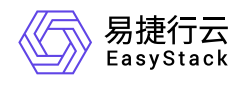

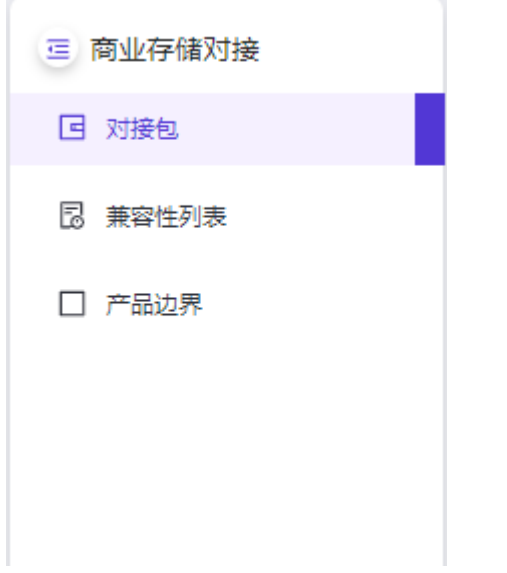

#### 2.2 右侧详情页:显示当前用户已经制作的所有对接包。

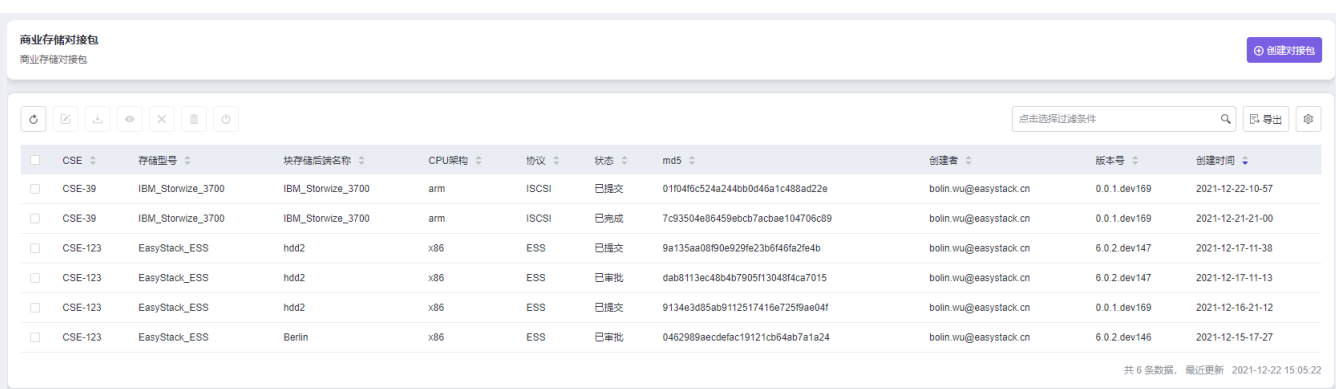

## **3.** 对接包制作

### 3.1 点击创建对接包:

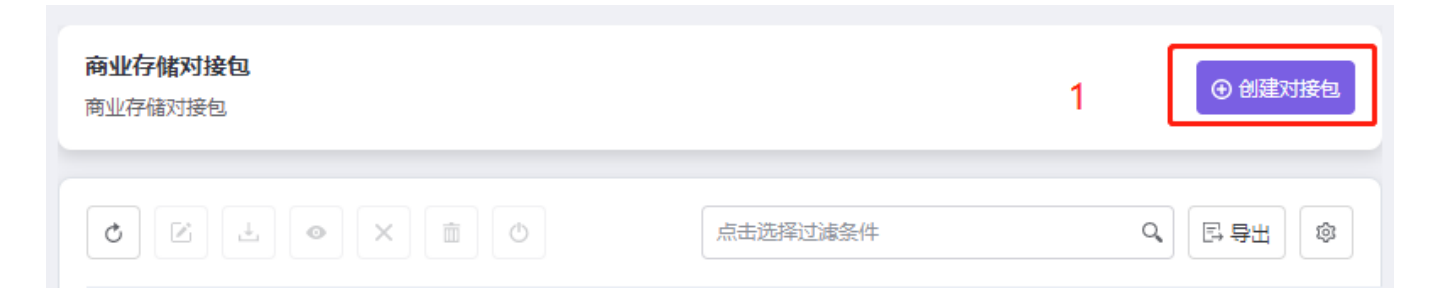

3.2 选择存储型号

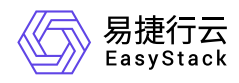

#### ← 创建商业存储对接包

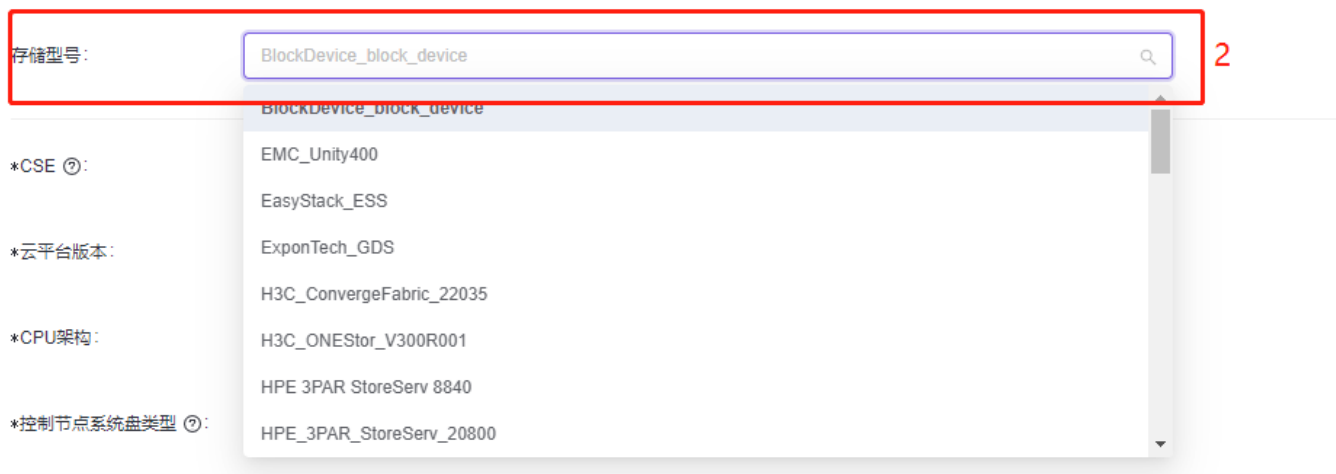

### 3.3 填写所需配置项

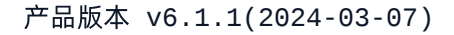

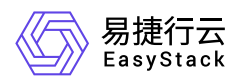

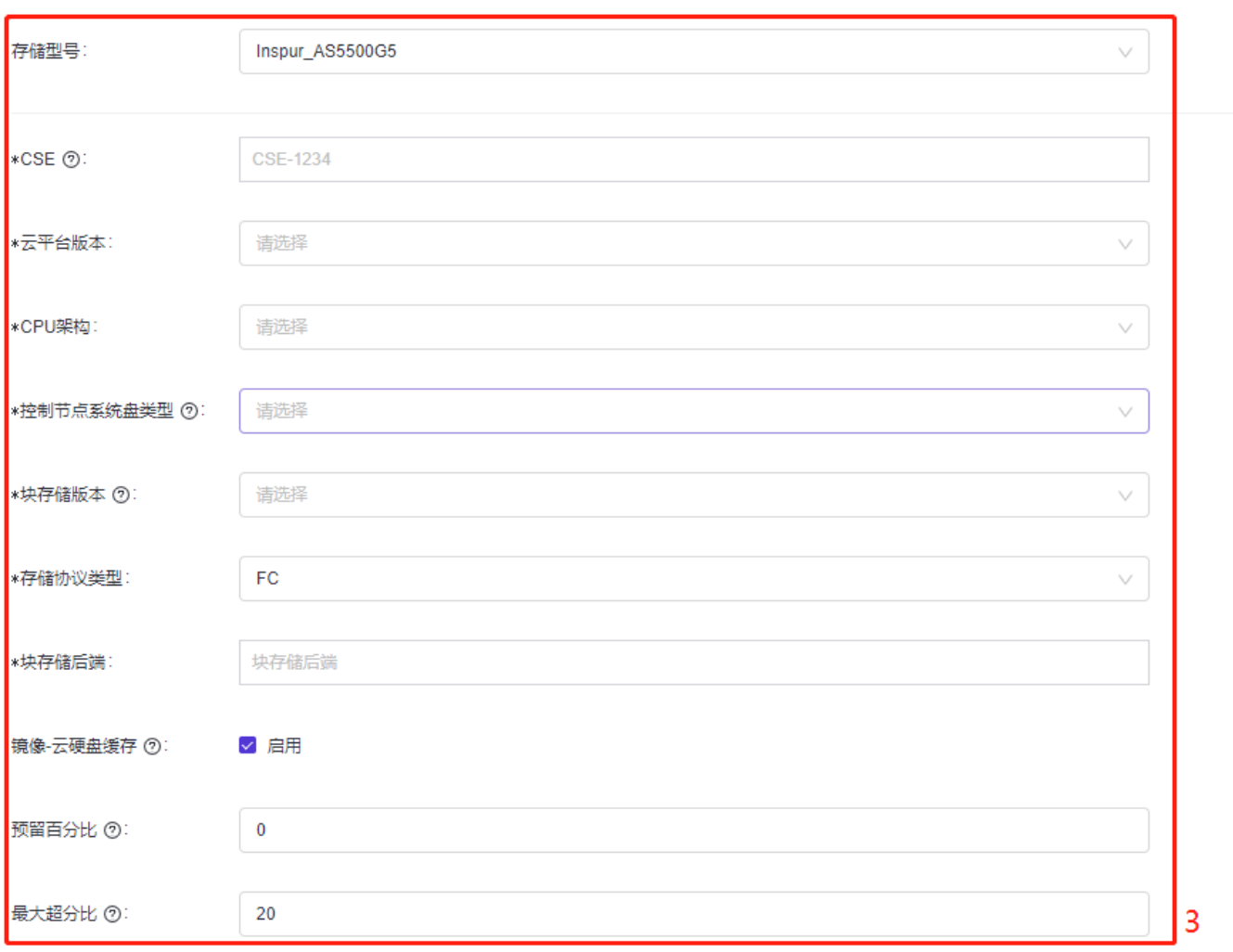

#### 3.4 创建对接包

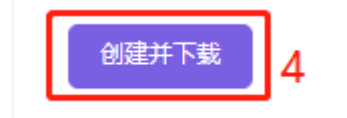

### **4.** 通知管理员审批对接包

对接包创建后会自动提交管理(主: 陈超喆, 备: 吴柏林/肖鹏)审批, 请企业微信或电话联系管理员进行对接包 审批。

在最新的工具中,创建完对接包后,无需即可立即直接下载,审批操作后续由管理员统一进行。

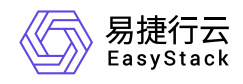

### **5.** 下载对接包

勾选状态已经通过审批的对接包,点击下载按钮,即可下载。

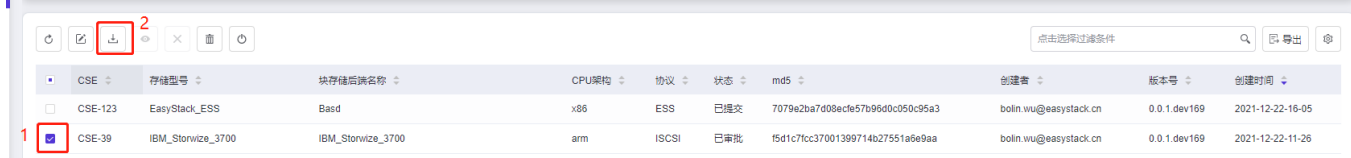

注:仅 已审批 、 已完成 状态的对接包可下载

### **6.** 修改对接包

勾选任意对接包,并点击修改按钮,即可对对接包的配置进行修改。

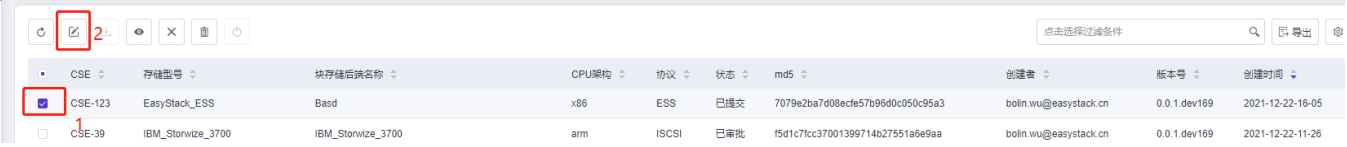

修改对接包不会删除原有对接包,会新增一个修改后的对接包。

### **7.** 反馈对接情况

勾选对接包,点击图中2表示对接失败并废弃该对接包,点击图中3表示对接已完成

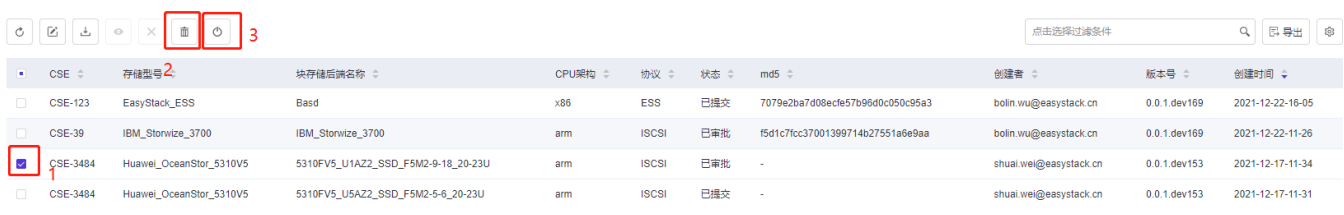

对接包废弃后将不可再进行下载。

### **8.** 审批对接包(仅管理员)

勾选 已提交 的对接包,点击图中2审批通过或图中3拒绝本次申请

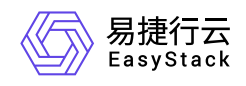

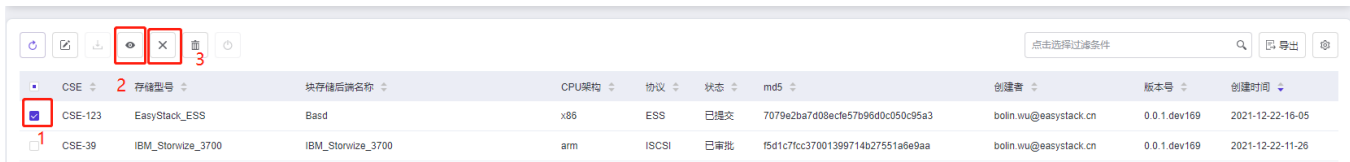

## 三、配置项详解

## **1.** 必填公共配置项

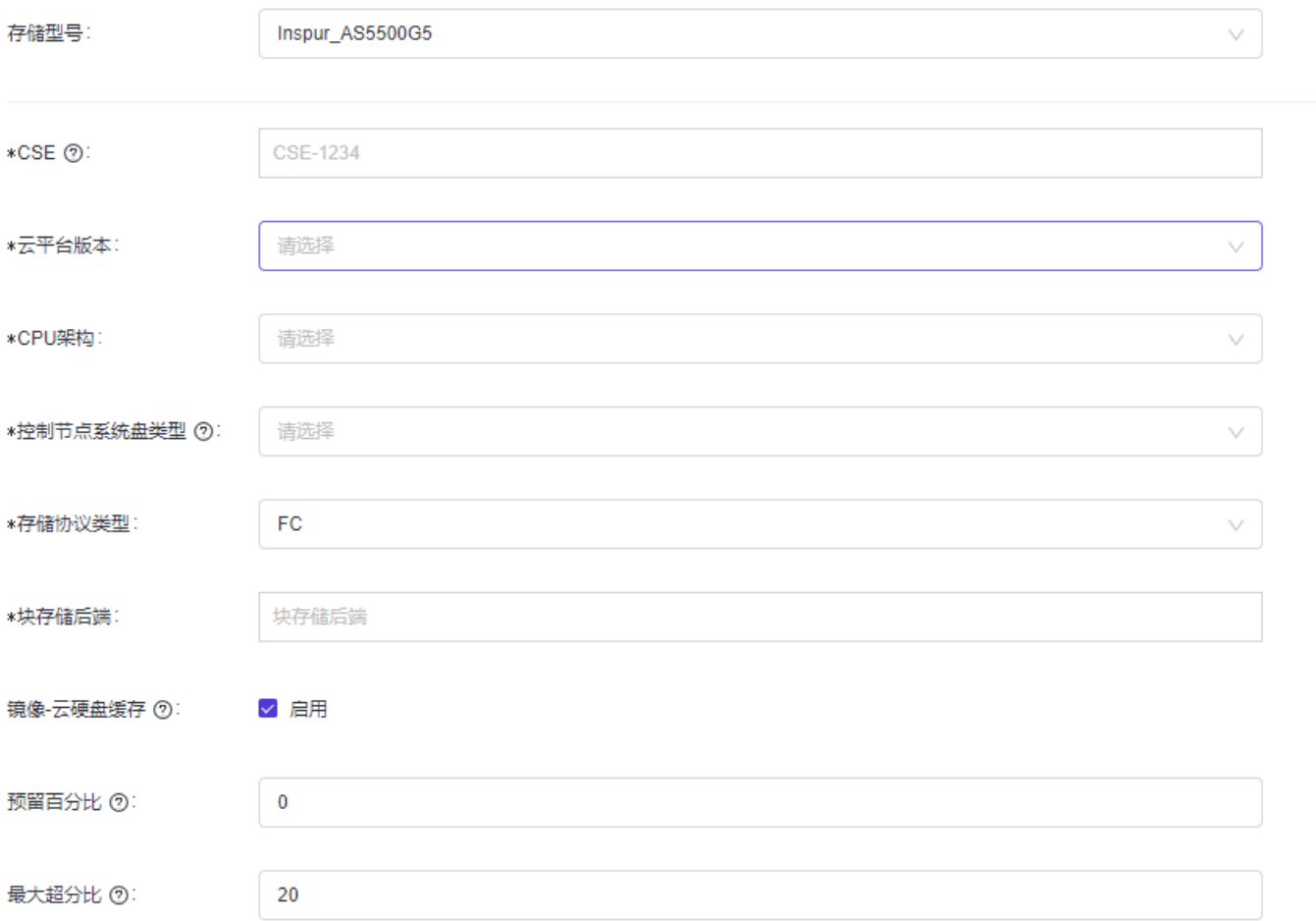

### 配置项说明:

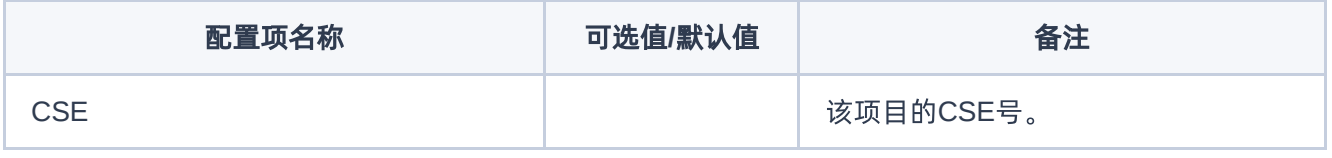

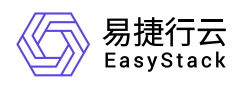

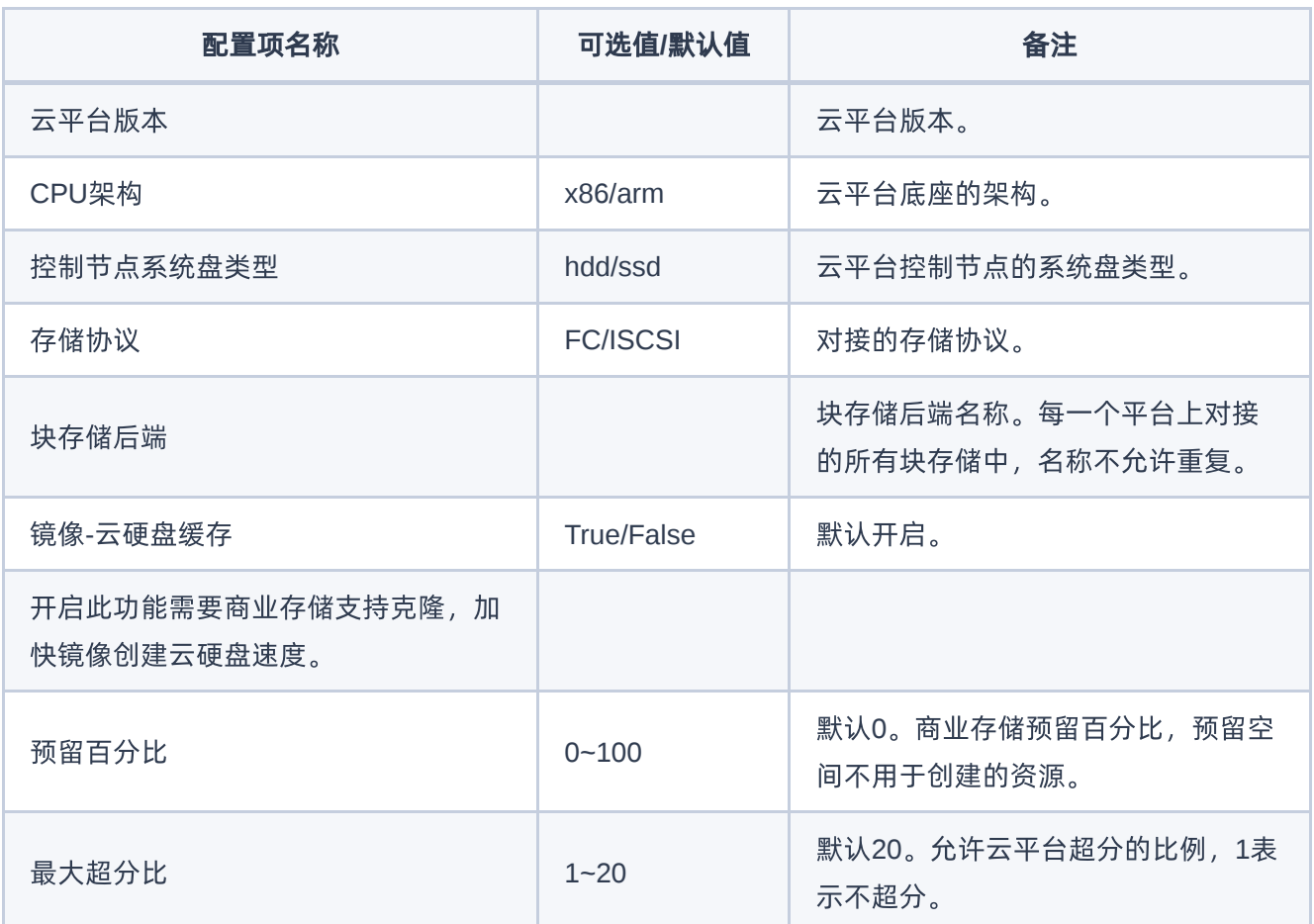

## **2.** 存储特有配置项(**Inspur AS5500G5**为例)

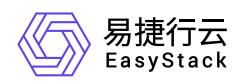

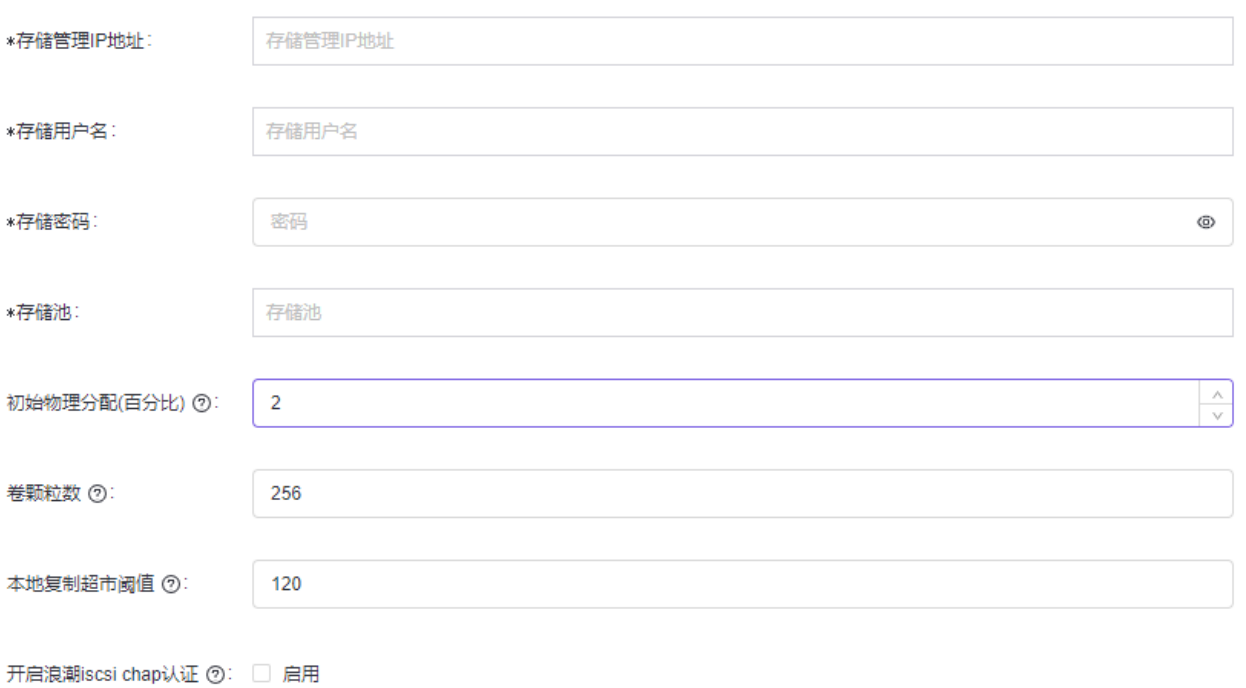

相关配置说明请参考各存储的对接手册或用户手册

**3.** 网卡配置配置项说明*(*非必须*)*:

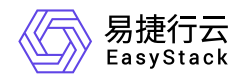

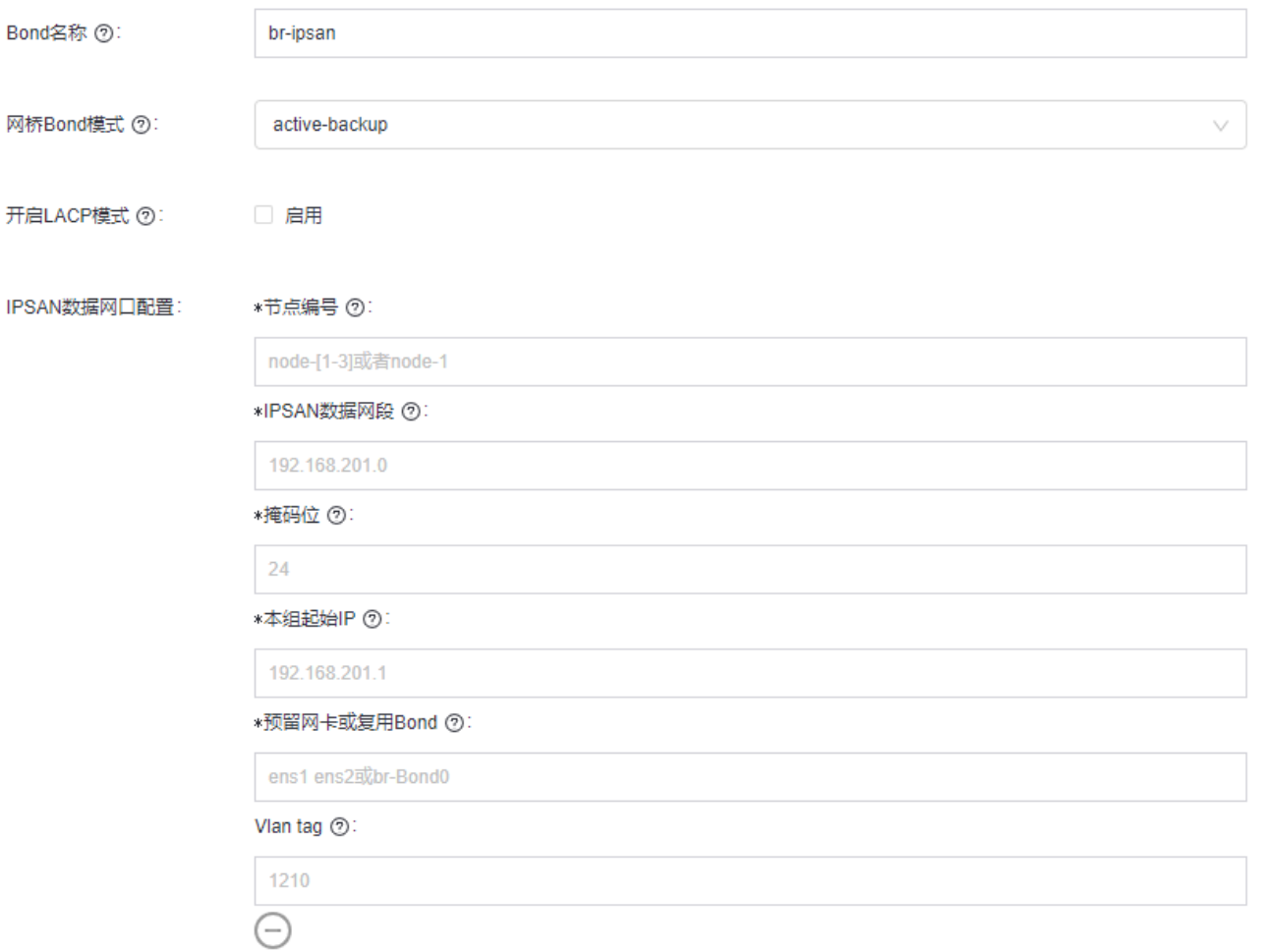

其中节点编号、IPSAN数据网段、掩码位、起始IP、网卡名称、Vlan tag 为一组, 点击 添加 按钮可添加多 组。

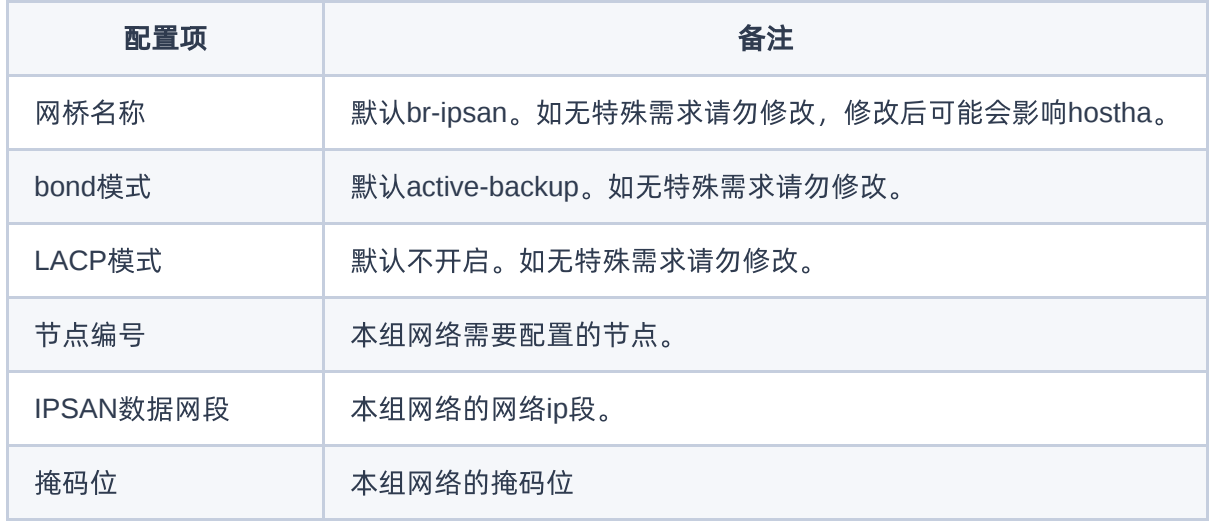

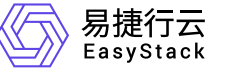

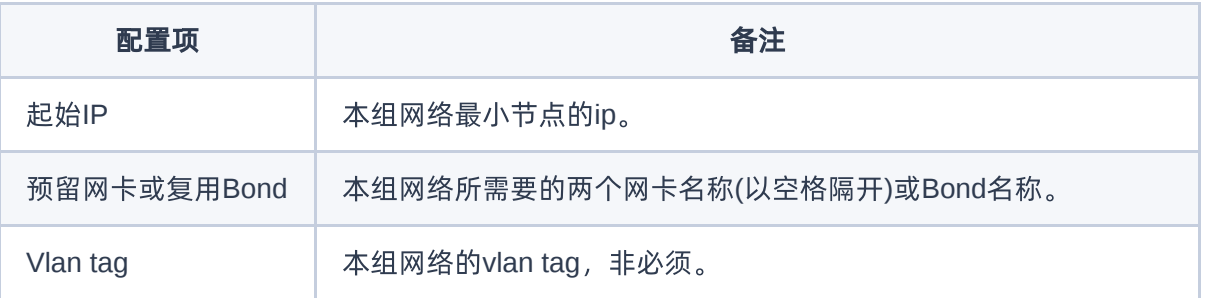

目前对接包仅支持节点上两个网口是单独预留,如果br-ipsan需要复用已有网卡,需手动配置。

## **4.** 路由配置

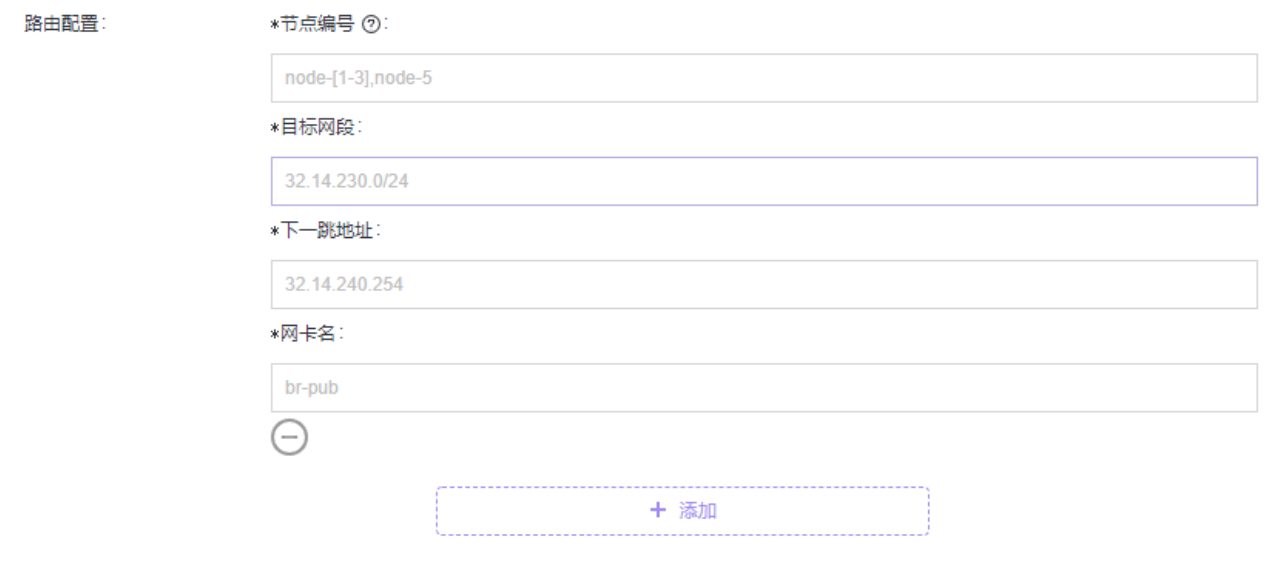

配置项说明:

![](_page_16_Picture_91.jpeg)

![](_page_17_Picture_0.jpeg)

### **5.** 指定节点部署(如果无特殊需求,请勿填写)

将cinder-volume部署到指定节点,如果无特殊需求,请勿填写。

cinder-volume指定节点 ⑦: node-[1-3],node-5

### **6.** 对接包制作及加载优化(如果无特殊需求,请勿取消勾选**)**

![](_page_17_Figure_6.jpeg)

#### 配置项说明:

![](_page_17_Picture_99.jpeg)

- 1. 取消勾选存在一定风险!!!除类似邮储项目需一次短时间内完成对接数十套存储的情况,建议都勾 选
- 2. 全部勾选会增加几分钟加载的时间,但可以保证对接包加载成功。
- 3. 取消勾选会减小对应部分的时间消耗,但若环境不满足取消勾选的条件会导致对接包加载失败,导致 更多的时间消耗。

版权所有© 北京易捷思达科技发展有限公司

![](_page_18_Picture_0.jpeg)

## 四、制作支持人员

![](_page_18_Picture_44.jpeg)

<span id="page-19-0"></span>![](_page_19_Picture_1.jpeg)

## **1.3** 商业存储对接指南

## 一、制作存储对接包

参考<mark>商业存储对接包制作指南</mark>制作对应存储的对接包

## 二、加载存储对接包

### **1.** 进入存储池页面

进入产品与服务->运维管理->自动化中心

### 选择**[**高级配置**]**

![](_page_19_Picture_82.jpeg)

选择**[**存储池**]**

![](_page_19_Picture_83.jpeg)

## **2.** 上传存储对接包

单击**[**添加存储池**]**

![](_page_20_Picture_0.jpeg)

![](_page_20_Picture_48.jpeg)

### 单击**[**确认**]**

![](_page_20_Picture_49.jpeg)

### 阅读对接注意事项,在**[**上传配置包**]**亮起后,单击**[**上传配置包**]**

![](_page_20_Picture_50.jpeg)

点击**[**选择文件**]**,并选择制作的存储对接包

![](_page_21_Picture_0.jpeg)

![](_page_21_Picture_31.jpeg)

### 点击**[**上传**]**

![](_page_21_Picture_32.jpeg)

### 等待对接包上传和校验

![](_page_22_Picture_0.jpeg)

![](_page_22_Picture_50.jpeg)

## **3.** 加载存储对接包

#### 点击**[**开始加载**]**,并等待对接包加载完成

![](_page_22_Picture_51.jpeg)

注: 如果上传后未加载就已经返回其他页面, 在[存储池]页面, 点击[加载], 仍然可以返回以上页面

![](_page_23_Picture_0.jpeg)

![](_page_23_Picture_57.jpeg)

#### 配置加载完成后,可查看**[**云硬盘功能验证指南**]**

![](_page_23_Picture_58.jpeg)

## 三、使用存储后端

### **1.** 创建云硬盘类型

进入产品与服务->块存储->云硬盘类型页面

### 点击**[**创建云硬盘类型**]**

![](_page_23_Picture_59.jpeg)

输入云硬盘类型名称

![](_page_24_Picture_0.jpeg)

![](_page_24_Picture_28.jpeg)

参数设置选择预定义,单击**[**键**]**下拉框,选择**volume\_backend\_name**

![](_page_25_Picture_0.jpeg)

![](_page_25_Picture_28.jpeg)

在**[**值**]**输入框,输入块存储后端名称

![](_page_26_Picture_0.jpeg)

![](_page_26_Picture_40.jpeg)

注:块存储后端名称的值,需要和制作对接包时填写的名称一致,可从由以下几种方式确定: 自动化中 心*-*高级配置*-*存储池页面

![](_page_26_Picture_41.jpeg)

![](_page_27_Picture_0.jpeg)

![](_page_27_Picture_63.jpeg)

注:: a. 共享盘可同时挂载给多台云主机作为数据盘使用。 b. 共享盘不可作为系统盘。

## **2.** 修改配额

进入产品与服务->监控与管理->配额管理页面

选择需要增加配额的项目**/**租户,点击**[**编辑配额**]**

![](_page_28_Picture_0.jpeg)

![](_page_28_Picture_80.jpeg)

### 在**[**存储**]**栏,找到新添加的云硬盘类型相关的三个配额参数,并按照实际需求增加

![](_page_28_Picture_81.jpeg)

#### 增加完成后,在弹框最下方点击**[**确定**]**,保存修改

![](_page_28_Picture_82.jpeg)

### **3.** 对接后功能测试

进入云主机/云硬盘页面,进行相关功能测试

## 四、更新存储对接包

进入产品与服务->运维管理->自动化中心->高级配置->存储池页面

#### 找到需要更新的对接包,点击**[**重新配置**]**

![](_page_28_Picture_83.jpeg)

点击**[**更新配置包**]**

版权所有© 北京易捷思达科技发展有限公司

![](_page_29_Picture_0.jpeg)

![](_page_29_Picture_37.jpeg)

选择新对接包,并上传

![](_page_29_Picture_38.jpeg)

注:更新对接包功能,新旧对接包的块存储后端名称必须相同。即只能更新同一个后端,不同后端的对 接包请按照步骤二~步骤三进行新后端对接。

![](_page_30_Picture_0.jpeg)

### 点击**[**重新加载**]**,加载新对接包

![](_page_30_Picture_115.jpeg)

## 附录

### **1.** 注意事项

### **1.1** 扩容计算节点

![](_page_30_Picture_116.jpeg)

![](_page_31_Picture_0.jpeg)

### **1.2** 禁止管理面操作

对接包加载过程,禁止进行管控面操作(创建/删除/挂载/卸载等)。对接包加载过程中,可能涉及到部分服务重 启,会导致正在管控面操作失败。

### **1.3** 环境无异常

加载对接包时,需保证环境没有状态异常的节点、pod,否则对接包会无法加载,或加载失败。

### **2.** 常见问题

包含对接过程中,常见的对接失败场景及解决方案。参考[商业存储对接常见问题](https://www.easystack.cn/doc/BlockStorage/6.1.1/zh-cn/CommercialStorage/CommercialStorageProblemSolution.html)

![](_page_32_Picture_0.jpeg)

咨询热线:**400-100-3070**

北京易捷思达科技发展有限公司: 北京市海淀区西北旺东路10号院东区1号楼1层107-2号 南京易捷思达软件科技有限公司: 江苏省南京市雨花台区软件大道168号润和创智中心4栋109-110

邮箱:

contact@easystack.cn (业务咨询) partners@easystack.cn(合作伙伴咨询) marketing@easystack.cn (市场合作)